2023.3 Ver.6 山 形 大 学

# 成績管理の利用方法

# 1.成績登録(画面から直接入力)

①学務情報システムの左側メニュー中,[成績登録]メニューから,[成績登録]ボタンをクリックしてく ださい。

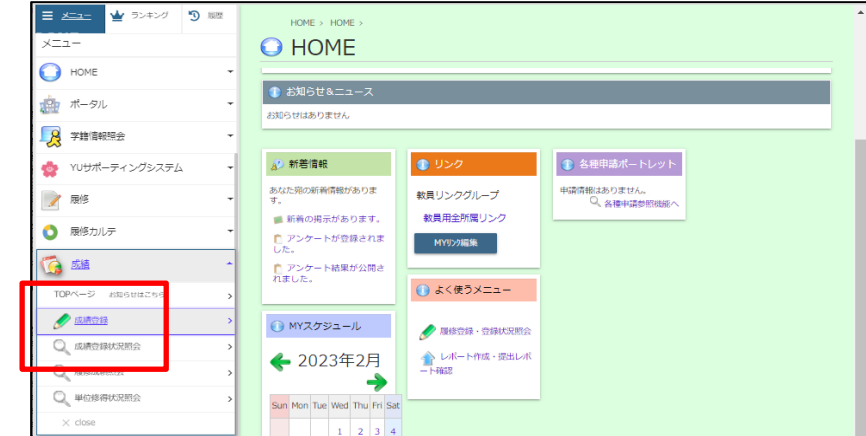

②次のような担当授業科目の一覧画面が表示されますので,成績を登録する時間割コードをクリックし てください。

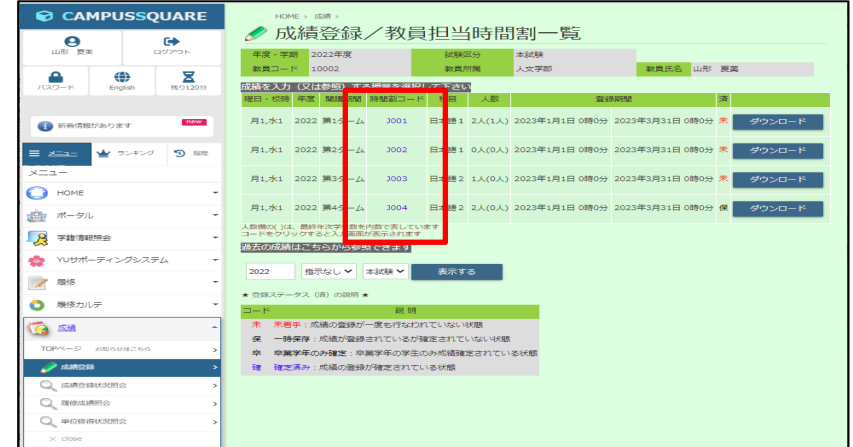

③次のような成績登録画面が表示されますので,成績(点数)を入力してください。

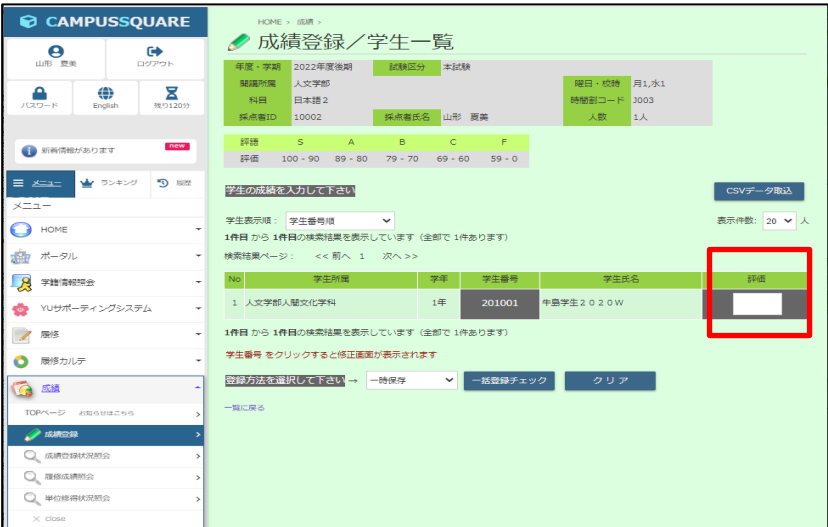

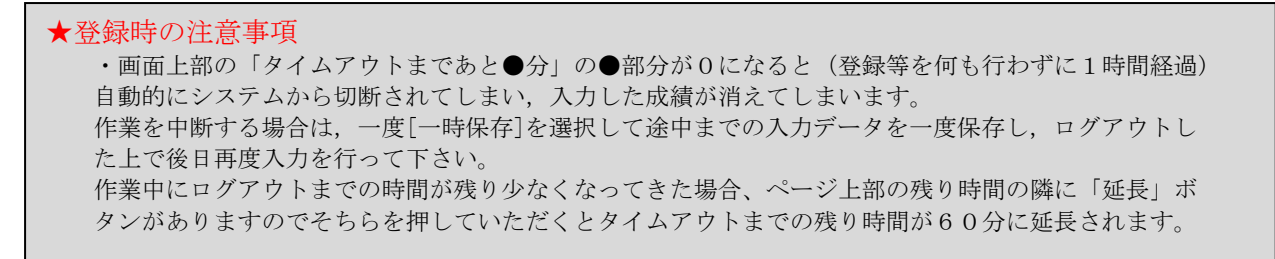

④成績の入力が終了したら,画面下部の登録方法を選択した後,[一括登録チェック]ボタンをクリック してください。

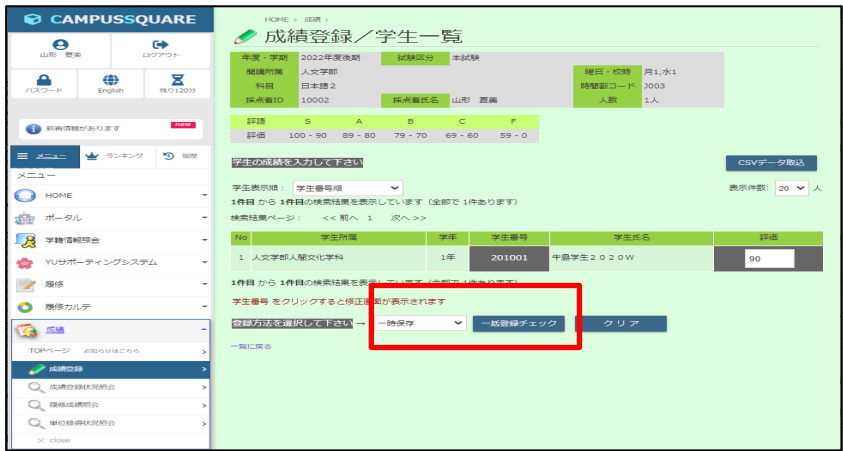

## [一時保存]

・成績が未入力の学生が残っている状態で作業を終了する場合は,[一時保存]を選択してください。

登録方法の区分について

・受講者数が多く,同一画面で1時間以上入力時間が経過しそうな場合も[一時保存]を選択していった ん登録し,再度登録作業を行ってください。

### [卒業学年のみ確定]

・卒業判定を行うため,卒業年次学生の成績を先に確定する場合は,[卒業学年のみ確定]を選択して ください。登録後,当該学生の成績は修正できません。

## [確定済み]

・全ての学生の成績を入力し終えた場合は、最終的に、[確定済み]を選択してください。登録後,成績 の修正はできませんので必ず確認を行った上で選択してください。

⑤[一括登録チェック]ボタンをクリックすると,次のような成績確認画面が表示されますので,内容と 登録方法を確認して、「一括登録]ボタンをクリックしてください。

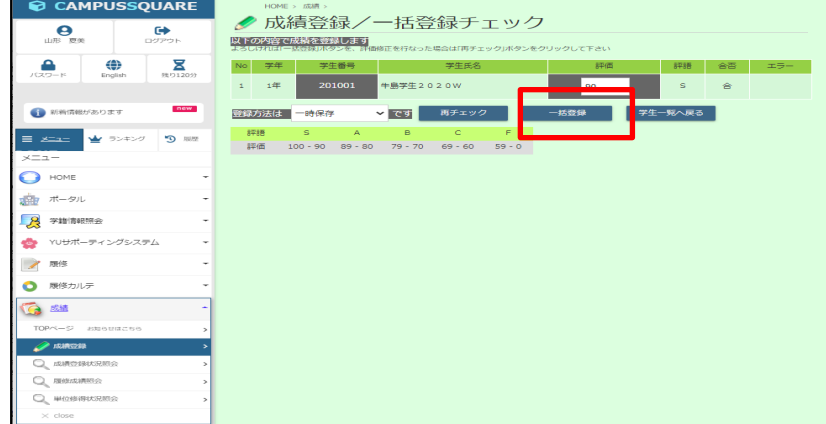

※入力にエラーがある場 合、エラー項目に表示され ます。正しいデータを入力 して、[再チェック]ボタン を押して再度チェックして ください。

⑥[登録]ボタンをクリックすると,次のような登録完了画面が表示されます。 これで,成績登録作業は終了です。

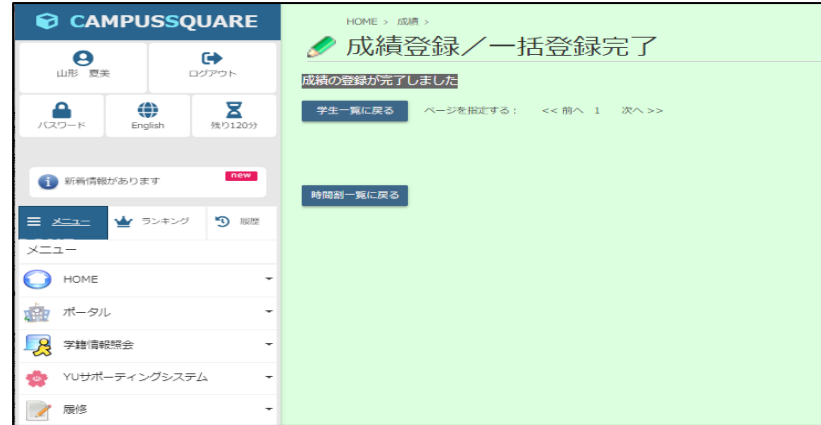

⑦再度,同じ時間割の成績の追加登録等を行う場合は,[時間割一覧に戻る]ボタンをクリックして,再 度成績登録を行ってください。

⑧別の授業の成績を登録する場合は,[時間割一覧に戻る]ボタンをクリックすると,担当授業科目の一 覧画面が表示されますので,時間割コードをクリックして成績を登録してください。

#### 2. 成績登録(データ取込)

①成績のデータ取込を行うには2つの方法があります。

- •受講者データをダウンロードし、点数データを追加、取込を行う。 →②へ続く
- · 既に EXCEL 等で管理している成績一覧表から csv ファイルを作成, 取込を行う。
- →時間割コード, 学生番号, 点数のデータを準備し, 「名前を付けて保存」する際, ファイルの形式を 「CSV(カンマ区切り)」で保存する。→⑤へ続く

②メニューの[成績登録]ボタンをクリックしてください。次のような担当授業科目の一覧画面が表示さ れますので「ダウンロード」を押します。

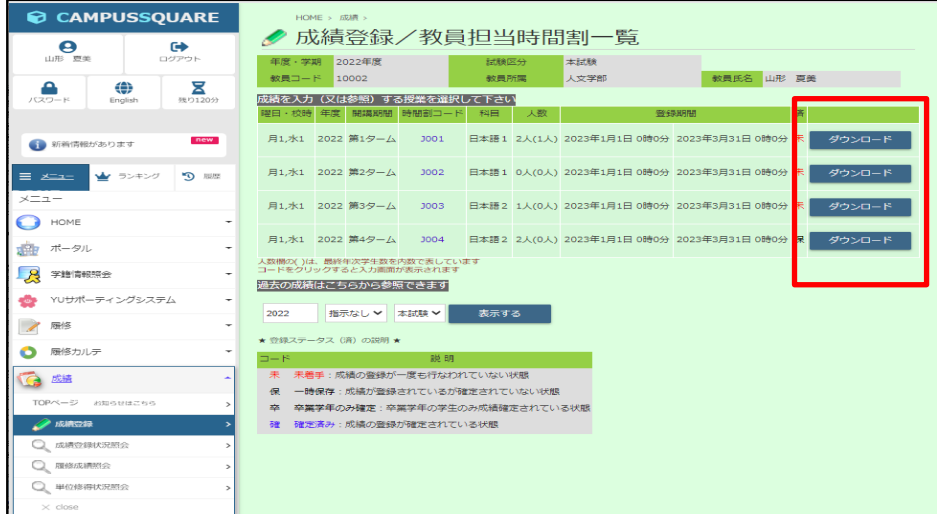

③以下のようなメッセージが出ますので「保存」を押して任意の場所に保存します。保存した csv ファ イルには,時間割コードと学生番号が入っています。(学生氏名は入っていません。)

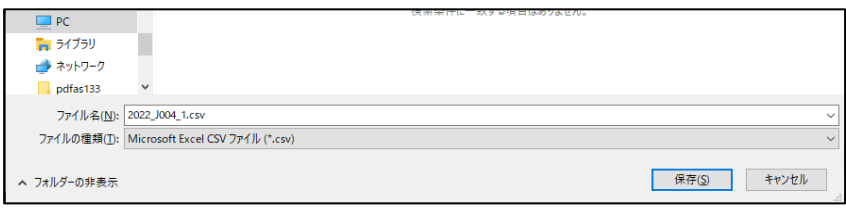

例) 点数を入力・保存したファイル2010\_99001\_1.csvを<br>「Excelで開いた場合] [メモ帳で開いた場合]

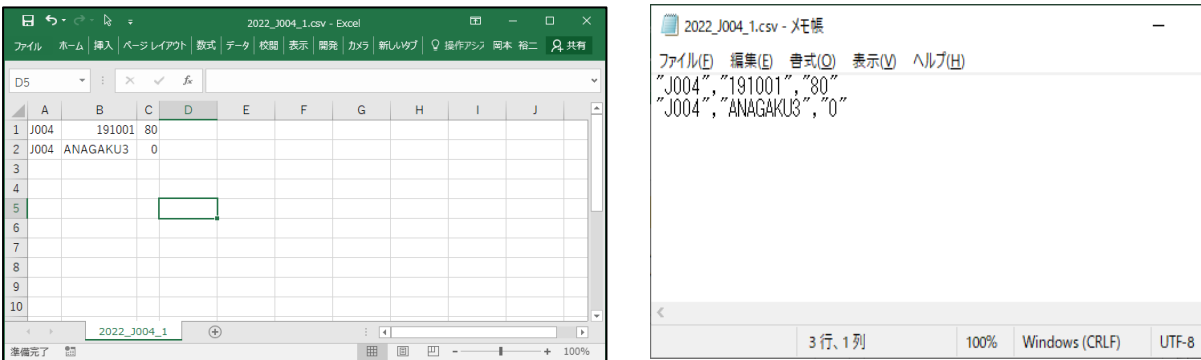

 $\square$   $\quad$   $\times$ 

④学生の点数をファイルのC列に入力・保存します。必要な項目は「時間割コード」「学生番号」「点数」 です。(\*項目名,学生氏名等は取込用データには入れないでください。)

例) 点数を入力・保存したファイル 2010\_99001\_1.csv を<br>| [Excel で開いた場合] [メモ帳で開いた場合]

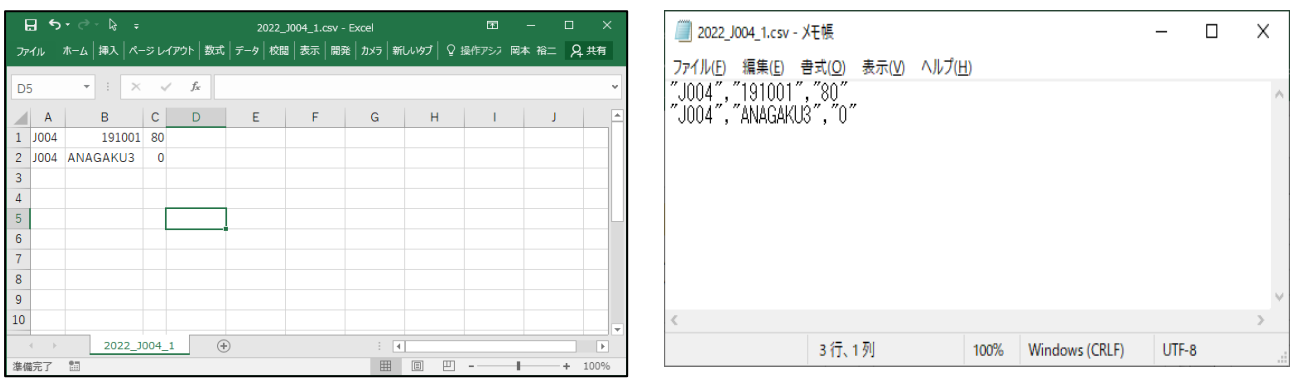

⑤メニューの「成績登録」を押し担当授業科目の一覧画面から,データ取込を行う時間割コードをクリ ックしてください。

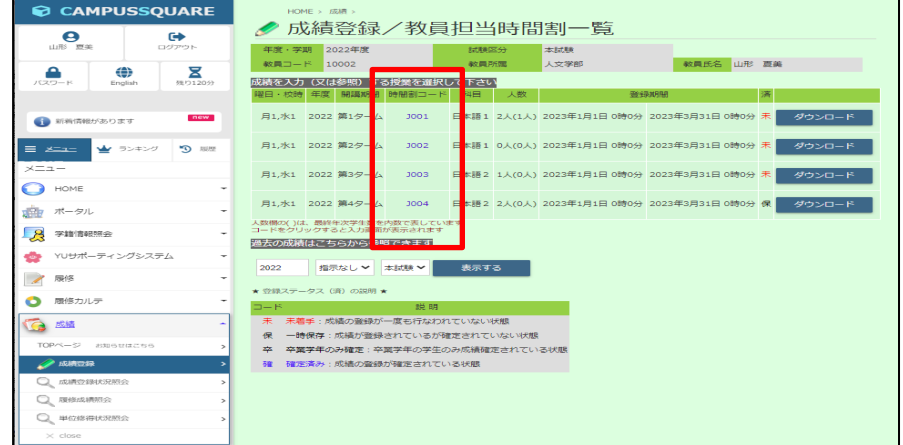

⑥次のような成績登録画面が表示されますので,「CSV データ取込」を押してください。

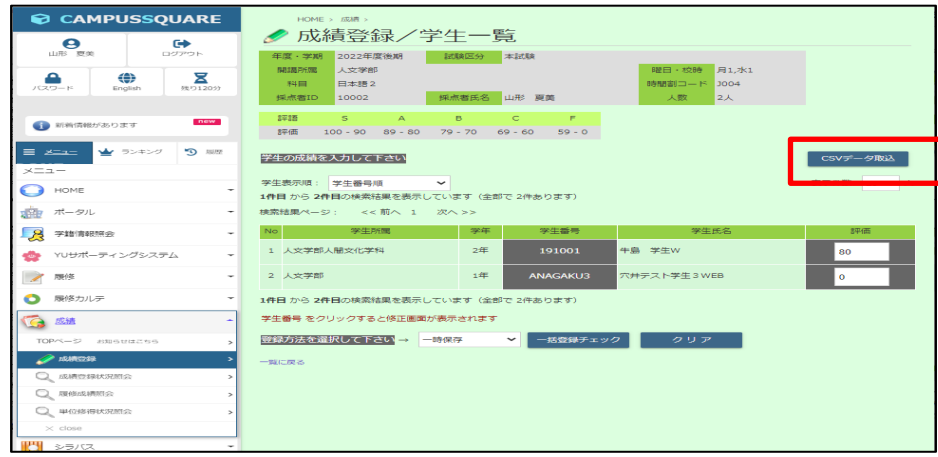

⑦「参照」ボタンを押して取り込む CSV データを指定してください。複数科目を担当されている場合に は取り込む時間割コードを間違えないようご注意ください。ファイルを指定後,「送信」ボタンを押してく ださい。

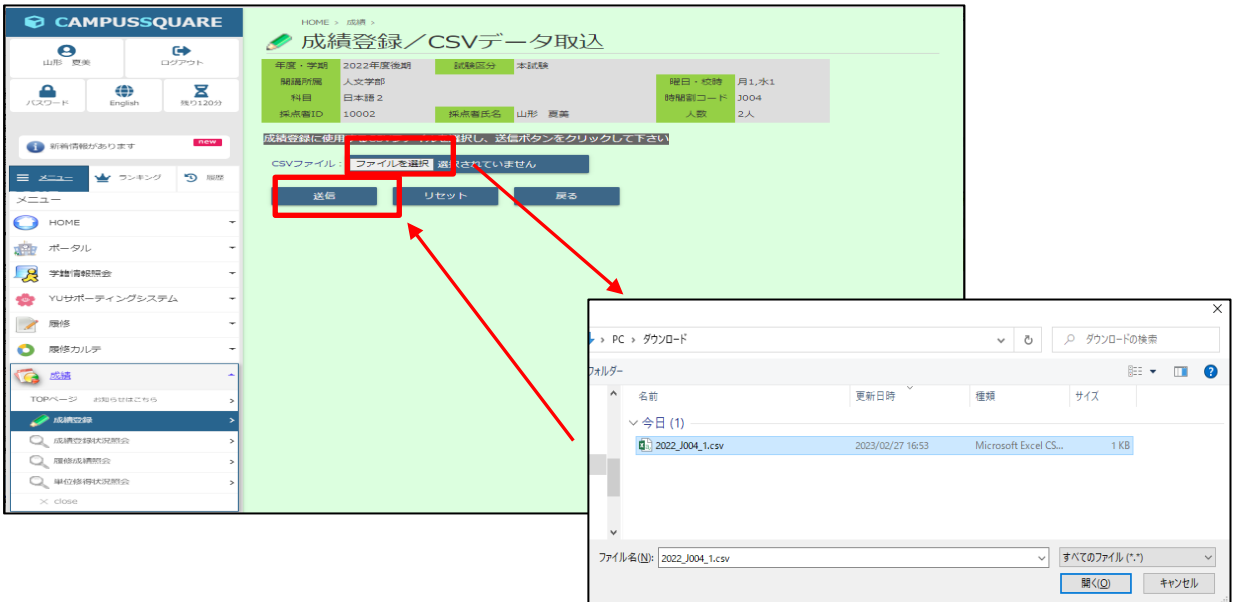

⑧成績が取り込まれたことを確認して,画面下部の登録方法を選択した後,[一括登録]ボタンを押して ください。

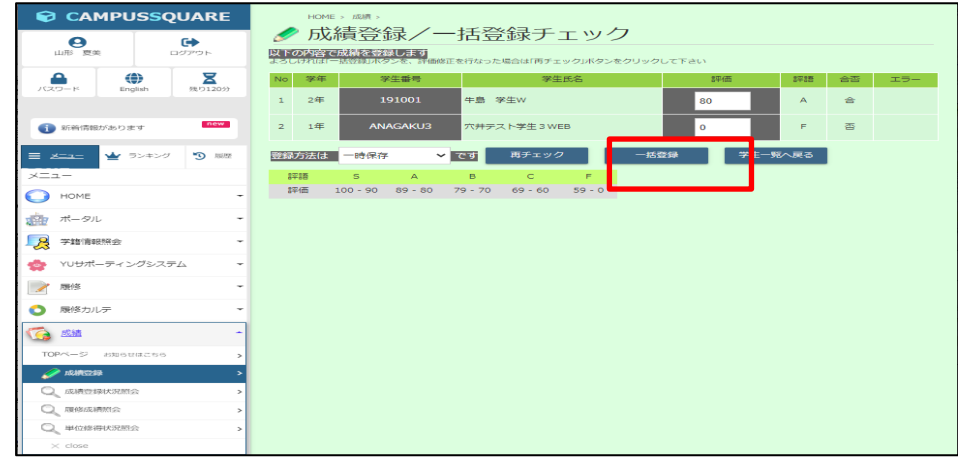

⑨完了画面が出たら終了です。

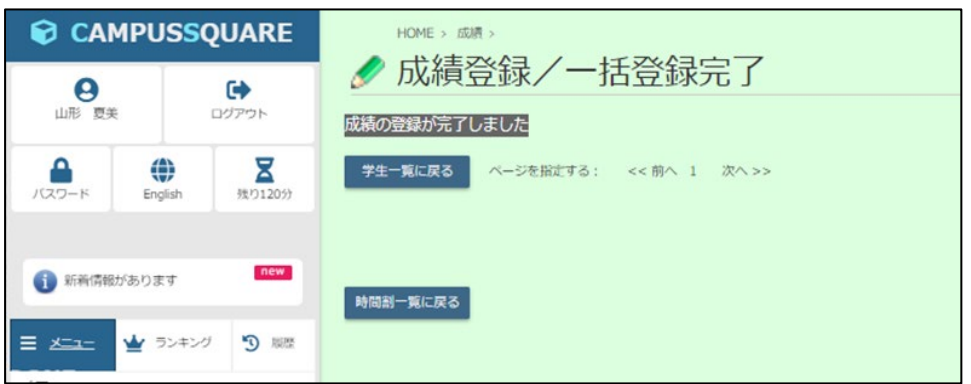

# 3.成績確認

①成績登録をクリックし,担当授業科目の一覧画面から確認する時間割コードをクリックしてください。 【確定済み】で登録した時間割は,済(登録ステータス)の欄が[確]になっています。

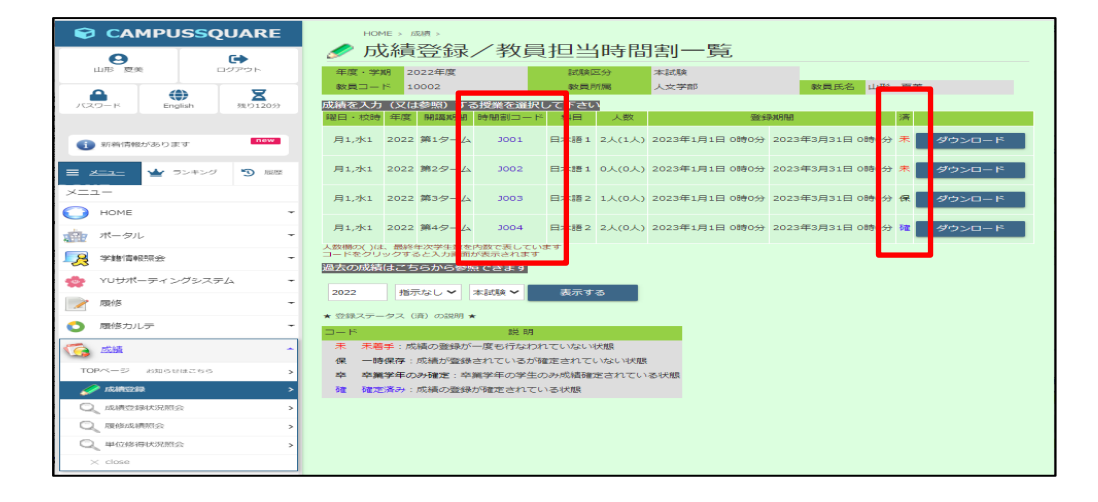

②成績登録済みの画面が表示されますので,評価の確認をお願いします。

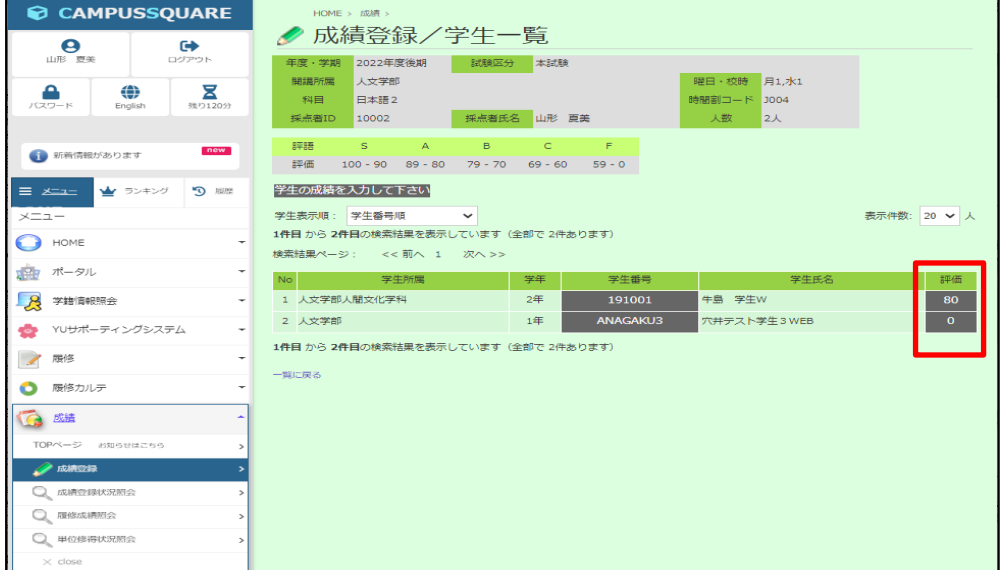

このように、成績登録期間内に全ての担当授業の成績を登録して、成績の確定をお願いいたします。

なお,【確定済み】で登録後,やむを得ず修正する場合には,各学部学務担当及び基盤教育担当 までお知らせ願います。

### 4.成績登録終了

成績登録を終了するには、ブラウザ右上の区をクリックしないで、必ず上側メニューの[ログアウト] ボタンをクリックしてください。

すると,次のような画面が表示されますので,それから画面中央の[ブラウザを閉じる]ボタン又は ブラウザ右上の×をマウスでクリックして終了してください。